#### Declaration of Conformity

We, Manufacturer/Importer

(full address)

#### **G.B.T. Technology Träding GMbH Ausschlager Weg 41, 1F, 20537 Hamburg, Germany**

declare that the product ( description of the apparatus, sy stem, installation to w hich it refers)

#### **VGA Card**

GV-N 57U 128D

#### is in conformity with

#### (reference to the specification under which conformity is declared)

in accordance with 89/336 EEC-EMC Directive

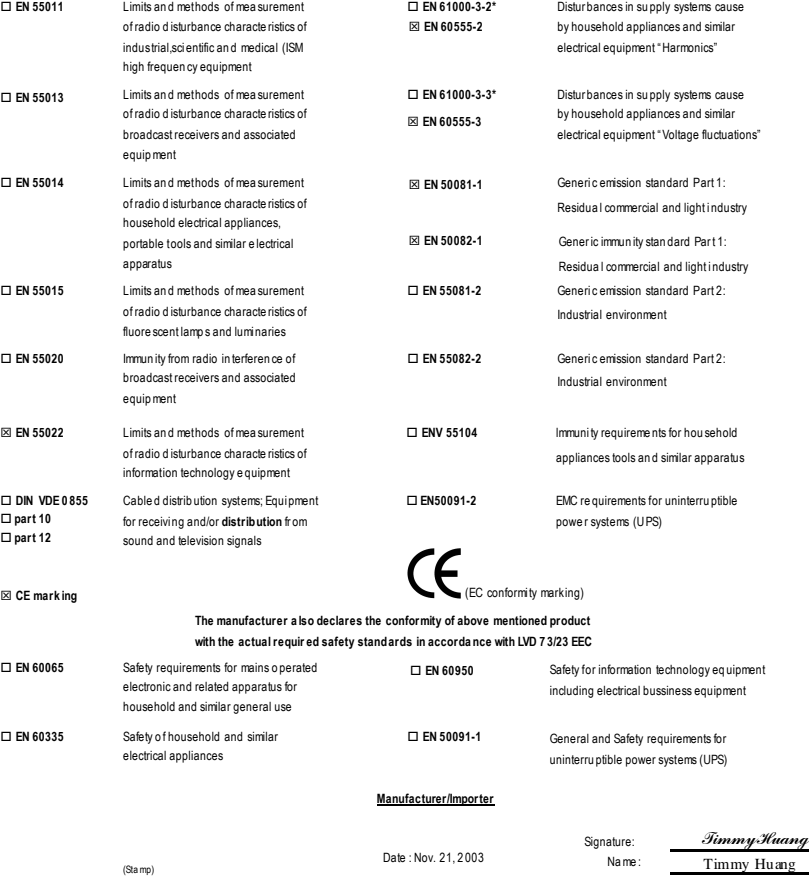

### **DECLARATION OF CONFORMITY**

Per FCC Part 2 Section 2.1077(a)

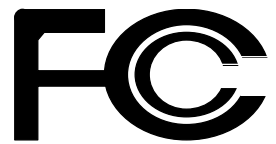

**Responsible Party Name: G.B.T. INC. (U.S.A.)**

**Address: 17358 Railroad Street**

**City of Industry, CA 91748**

**Phone/FaxNo: (818) 854-9338/ (818) 854-9339**

hereby declares that the product

**Product Name: VGA Card**

#### **Model Number: GV-N57U128D**

Conforms to the following specifications:

FCC Part 15, Subpart B, Section 15.107(a) and Section 15.109 (a),Class B Digital Device

#### **Supplementary Information:**

This device complies with part 15 of the FCC Rules. Operation is subject to the following two conditions: (1) This device may not cause harmful and (2) this device must accept any inference received, including that may cause undesired operation.

Representative Person's Name: ERIC LU

Signature: *Eric Lu*

Date: Nov. 21, 2003

## **GV-N57U128D**

GeForce™ FX 5700 Ultra グラフィックスアクセラ レータ

ユーザーズマニュアル

改版 101 12MJ-N57U128D-101

#### 著作権

© 2003 年 GIGABYTE TECHNOLOGY CO., LTD **GIGA-BYTE TECHNOLOGY CO., LTD. ("GBT")**が有します 。GBT の書面による承諾な しに 、本書の一部また は全部を、転載または複製することを禁じます。 商標 本書に記載されている会社名、製品名は各社の商標または登録商標です。

注

<u>. —</u><br>マザーボード上のラベルを剥さないでください 、これに従わない場合は 、本マザーボードの保証が無 効にされる場合があります。

情報技術の急速な進歩により、本書を出版後、仕様が変更される場合がありますので、ご了承くださ い。

。<br>記載内容の誤り·不適切な表現、誤字脱字など、その結果生じたいかなる損害等に関しても、本書の 作者は一切の責任を負いかねます。

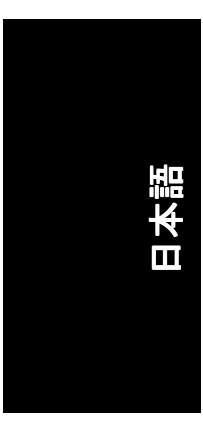

且次

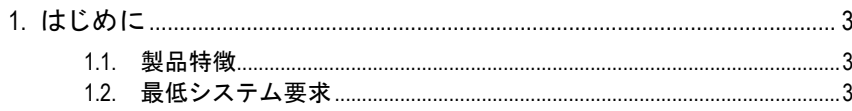

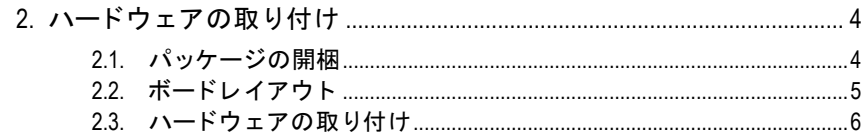

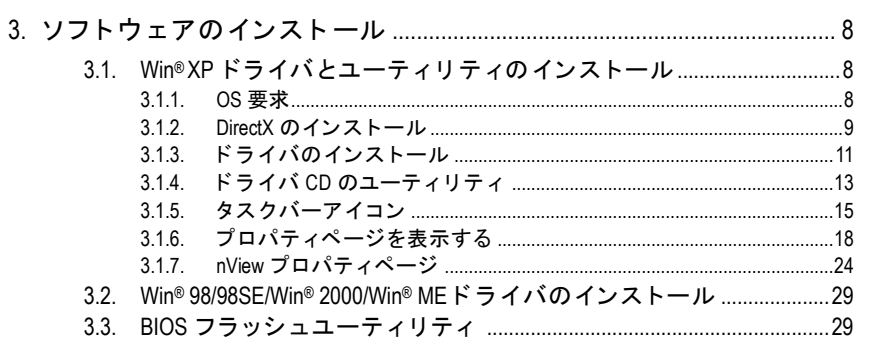

#### 

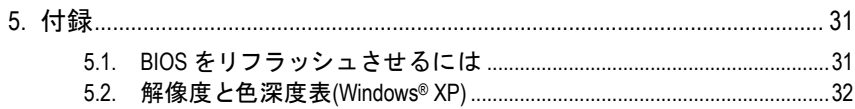

## **1.** はじめに

#### **1.1.** 製品特徴

- · nVIDIA GeForce FX 5700 Ultra グラフィックスプロセシングユニット(GPU) を使用
- 最新 AGP 8X 基準に対応
- 128MB DDR メモリに統合
- TV 出力および D サブコネクタ対応
- · DVI-I コネクタ対応
- DirectX 9.0 仕様

#### **1.2.** 最低システム要求

- Pentium® Ⅲ 650MHz または AMD Athlon 650MHz クラスプロセッサ以上、 IBM®または 100% PC 互換機
- · AGP3.0 対応スロット(またはそれ以降)
- OS Win® 98/98SE / Win® 2000 / Win® ME / Win® XP
- 64MB システムメモリ
- フルインストール用 50MB のディスクスペース
- CD-ROM または DVD-ROM ドライブ

- 3 - さんについて はじめに しょうしょう しょうしょう

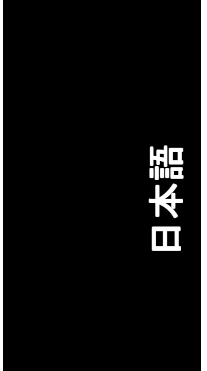

### **2.** ハードウェアの取り付け

#### **2.1.** パッケージの開梱

GV-N57U128D には、以下の品目が含まれています:

- GV-N57U128D グラフィックスアクセラレータ
- GV-N57U128D ユーザーズマニュアル
- GV-N57U128D ドライバ および ユーティリティ CD
- ☑ パワーDVD CD
- ☑ ゲーム CD
- ☑ TV 出力ケーブル x1
- ☑ D サブコネクタへの DVI-I

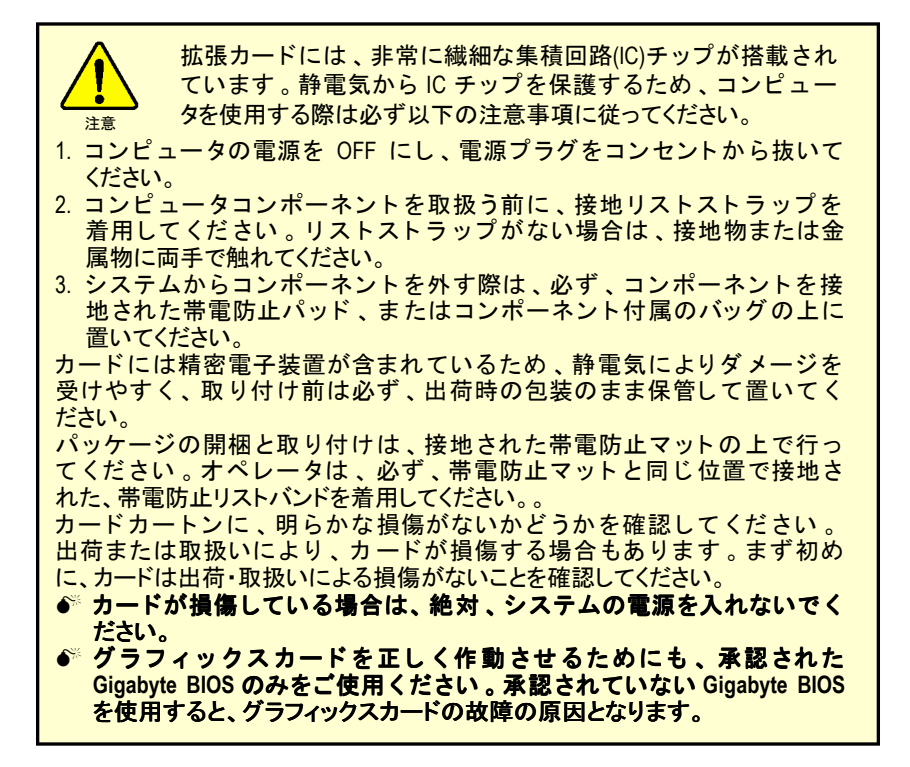

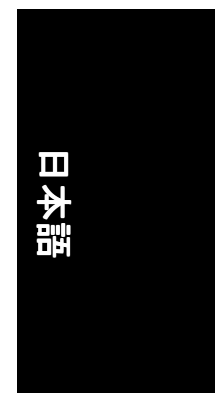

#### **2.2.** ボードレイアウト 1) GV-N57U128D

DVI-I コネクタ TV 出力 VGA モニタ コネクタ (15 ピン) 20 =  $\mathsf b$ DVI 出力  $\sum_{\vec{r} \leq \vec{y}}$  $\overline{\epsilon}$ b b D サブコネクタへの DVI-I amma ₫ Ŧ  $\sum_{D\not\subset D}\sum_{E=\gamma}$ W 1. . . EN THE SET 1b DVI-I コネクタ ¥ VGA 出力 髙 AV 出力 $\widehat{\mathfrak{S}}$  $\odot$ n TV 出力 NTSC / PAL TV ı  $\Box$ 51  $\widehat{\mathfrak{S}}$ ーーーーーー<br>S ビデオ出力  $\sum_{\substack{\gamma \in \mathcal{S}_\mathcal{I} \\ \gamma \in \mathcal{I} \\ \gamma \in \mathcal{S}_\mathcal{I}}}$  $\begin{pmatrix} 0 & 0 & 0 & 0 \\ 0 & 0 & 0 & 0 \\ 0 & 0 & 0 & 0 \\ 0 & 0 & 0 & 0 \\ \end{pmatrix}$ VGA モニタコネク タ(15 ピン)  $\hat{\mathfrak{G}}$ または VGA 出力  $\sum_{7+107}$  LCD モニタ アナログモニタ

-5- ハードウェアの取り付け

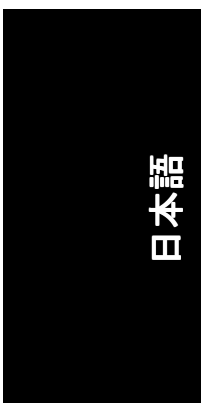

#### **2.3.** ハードウェアの取り付け

グラフィックスカードの取り付け。 グラフィックスアクセラレータカードの取り付け準備ができています。

#### グラフィックスアクセラレータカードを取 り付ける:

1. コンピュータとモニタの電源を OFF に し、コンピュータ背部からディスプレイ ケーブルを外してください。

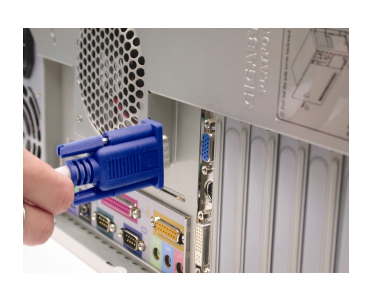

- 2. コンピュータのカバーを外してくださ い 。 カバーの取り外 しに関する詳細は 、 コンピュータマニュアルを参照してくだ さい。
- 3. コンピュータに既存のグラフィックスカ ードすべてを取り外してください。 または、オンボード・グラフィックス機 能がコンピ ュー タに装備 されている場合 は 、マザーボー ドにおいて 、 それを無効 にしなければならない場合があります。 詳細に関しては、コンピュータのマニュ アルをご覧ください。

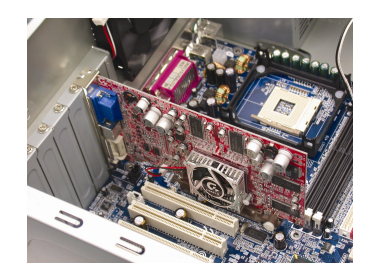

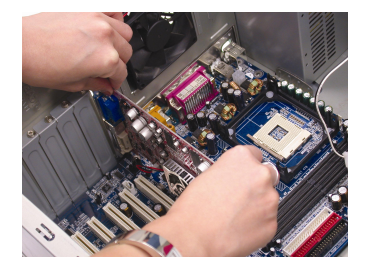

4. AGP スロットの位置を確認してくださ い。必要に応じて、スロットから金属カ バーを取 り外 して くだ さい ; その後 、 AGP スロットにグラフィックスカードを 合わせ 、 カー ドが し っか りはめ込まれる まで押してください。

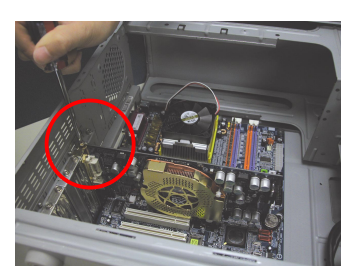

5. カードをねじで固定し、コンピュータの カバーを戻してください。

6. ディスプレイケーブルをカードに差し込 んでください;そしてコンピュータとモ ニ タの電源を ON にして ください。グラ フィックスカードに DVI コネクタが付属 されている場合は、フラットパネルディ スプレイを適切なコネクタに接続するこ とができます(下記参照)…

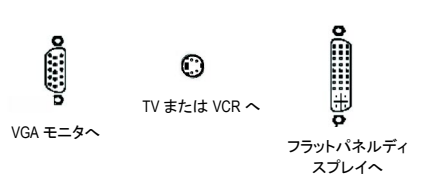

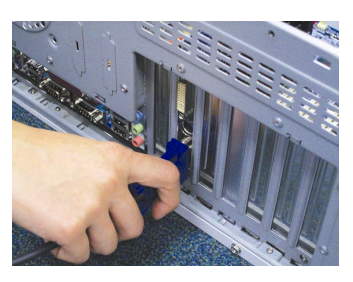

グラフィックカードドライバのインストールを始める準備ができています。ま ずは、下表よりご使用の OS を選択してください。

- 7 - イーバウェアの取り付け

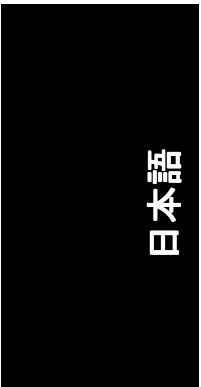

## **3.** ソフトウェアのインストール

#### 本マニュアルにおいて 、 ご使用の **CD-ROM** ドライブレターはドライブ **D** と仮定 されています:

Win<sup>®</sup> 98/98SE/Win<sup>®</sup> 2000/Win<sup>®</sup> ME/Win<sup>®</sup> XP ドライバのインストールは非常に簡単で す。ドライバ CD を CD-ROMドライブに挿入すると、AUTORUN 画面が表示され ます(表示されない場合は、"D:\setup.exe"を実行してください)。そして、画面の 指示に従い、グラフィックスカードドライバをセットアップしてください。 (3.1.3 項"ドライバのインストール"を参照し、グラフィックスアクセラレータに ドライバをインストールしてください)

#### **3.1. Win® XP** ドライバとユーティリティのインストール

#### **3.1.1. OS** 要求

- システムにグラフィックスカードドライバをロードする際は、システ ムに DirectX8 以降のバージョン がインストールされていることを確かめ てください。
- SIS、ALI 、または VIA チップセッ トから構成されるマザーボー ドにグラ フィックスカードドライバをインストールする際は、そのマザーボー ドに適したドライバプログラムをインストールしてください。また は、マザーボー ド ド ラ イバに関して 、お近 くのマザーボード販売店に ご相談ください。

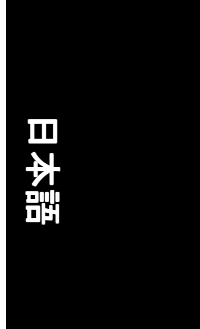

#### **3.1.2. DirectX** のインストール

Windows® 98/98SE/Windows® 2000/Windows® ME または Windows® XP 対応の 3D ハード ウェアアクセラレーションを有効にし、3D 性能をより高めるため、Microsoft DirectX をインストールしてください。

● 注 : Windows® 98/98SE/Windows® 2000/Windows® ME または Windows® XP におい て、ソフトウェア MPEG がサポー ト されるため 、Direct X をまず初めにイン ストールしてください。

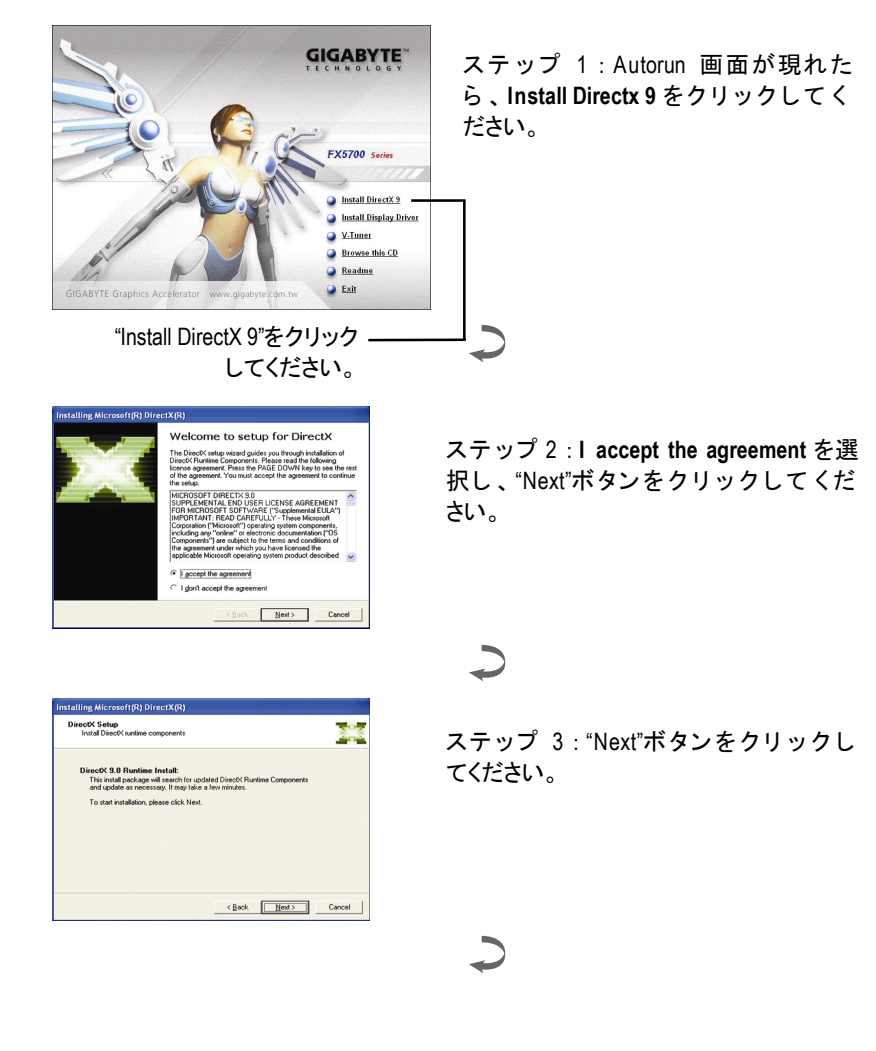

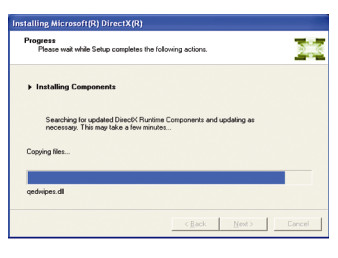

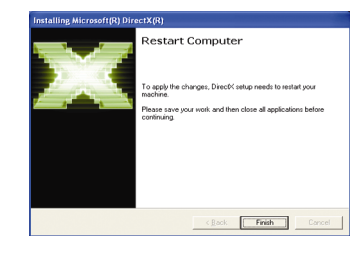

コンポーネントをインストールする。

 $\overline{\phantom{0}}$ 

ステップ 4 : "Finish"をクリックし、コ ンピュータを再起動してください。 DirectX 9 のインストールが完了しまし た。

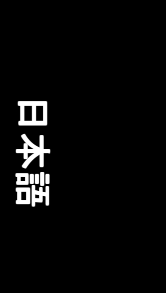

#### **3.1.3.** ドライバのインストール

#### **A.** 新しいハードウェアが検出

初めてグラフィックスカードをコンピュータに挿入すると、Windows は、シス テムにおいて 、新 しいハー ド ウ ェアを自動検出し 、"New Hardware Found"メッセ ージが表示されます 。以下は、 ス テ ッ プ ・バ イ ・ ス テ ッ プ のインス トールガイ ドです。

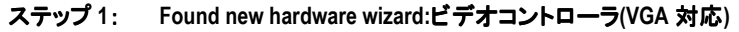

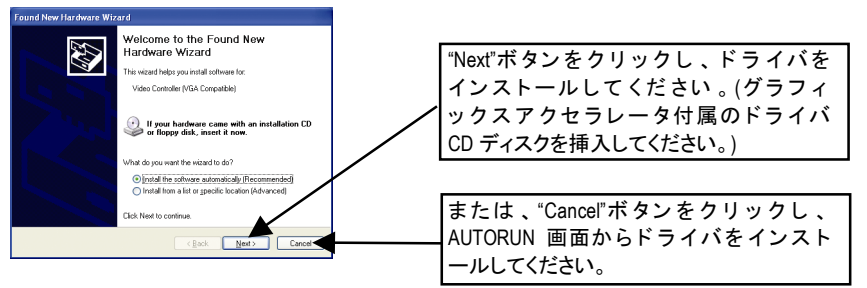

#### ステップ **2**: **Found new hardware wizard:** サーチ&インストール ウィザードはドライバを検索し、それを自動的にインストールします。

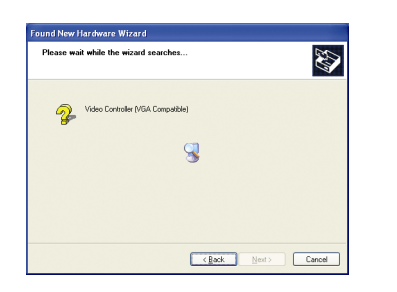

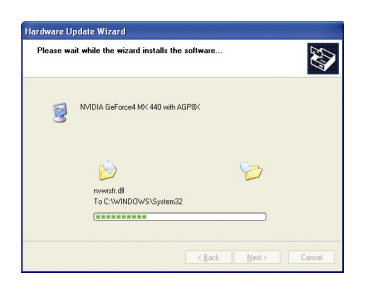

#### ステップ **3**: **Found new hardware wizard:** 終了

"Finish"ボタンをクリックし、インストールを終了してください。

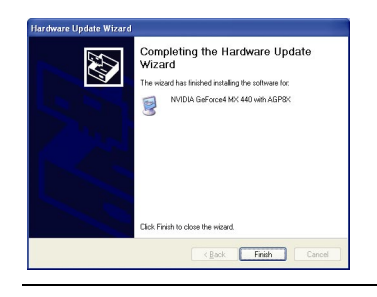

- 11 - ソフトウェアのインストール

#### **B.** ドライバのインストール ドライバのインストール**(AUTORUN** 画面**)**

CD-ROM ドライブにドライバ CD デ ィス クを挿入すると 、AUTORUN 画面が表示さ れます。AUTORUN 画面が現れない場合、"D:\setup.exe"を実行してください。

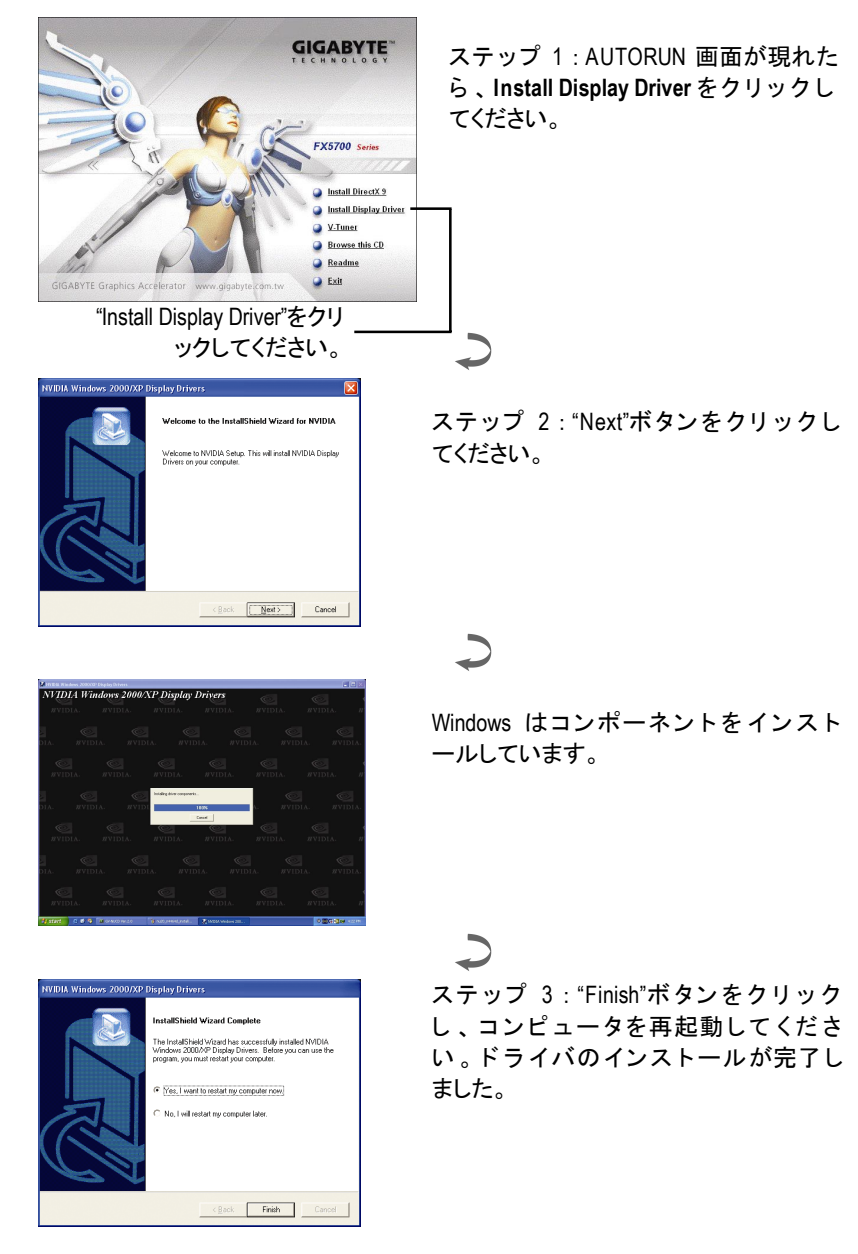

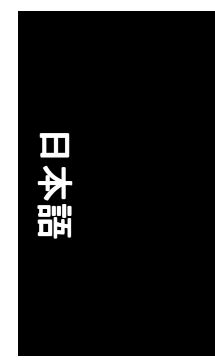

#### **3.1.4.** ドライバ **CD** のユーティリティ

CD-ROM ドライブにドライバ CD デ ィス クを挿入すると 、AUTORUN 画面が表示さ れます。AUTORUN 画面が現れない場合、Disetup.exe"を実行してください。

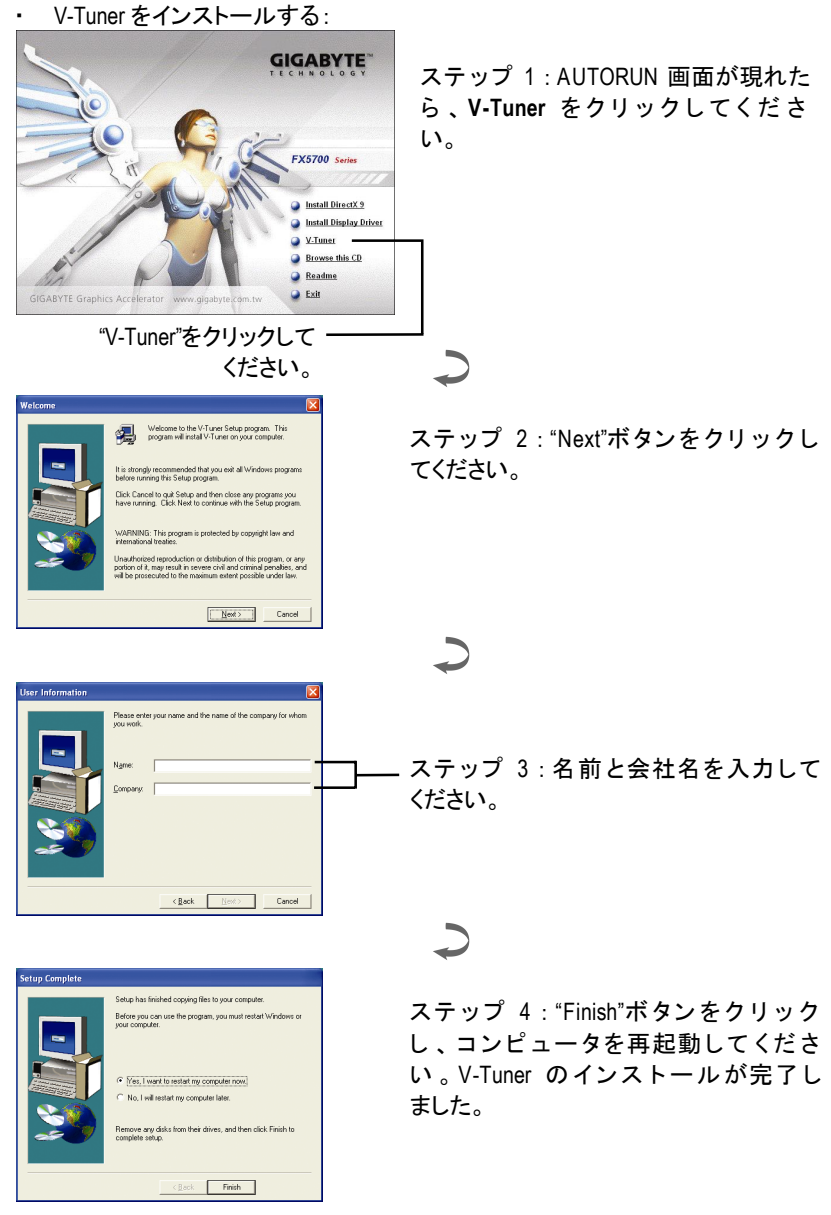

- 13 - ソフトウェアのインストール

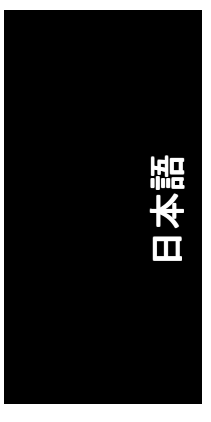

#### **V-Tuner(Overclock** ユーティリティ**)**

V-Tuner は、グラフィックエンジンとビデオメモリの操作周波数調整を可能にし ます(コアクロックとメモリクロック)。

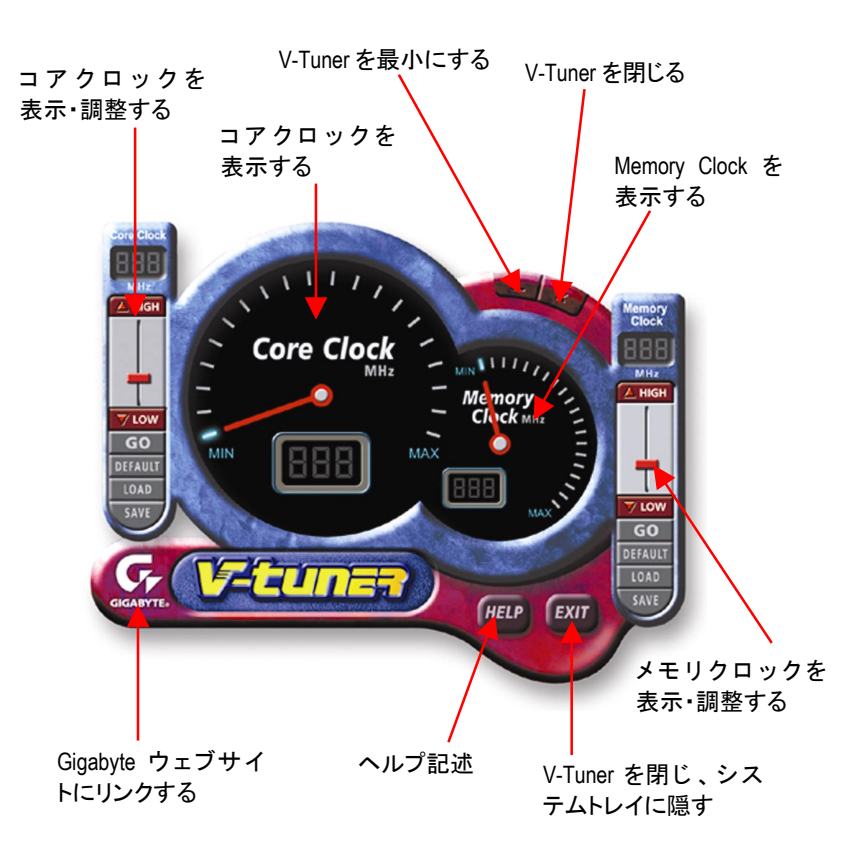

#### GV-N57U128D グラフィックスアクセラレータ - 14 -

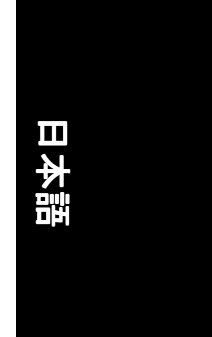

#### **3.1.5.** タスクバーアイコン

ディスプレイドライバをインストールした後、タスクバーのステータスエリア に GBT アイコン G が表示されます 。 このアイコンを右クリックし、GBT コント ロールパネルを開くと、強化されたグラフィックスカードと他の機能のショー トカットで構成されるメニューが表示されます。

"Display Properties"をク リ ッ ク し た後 、設定をク リ ッ ク して く ださい 。Settings を ク リ ッ ク した後 、"Advance"をク リ ッ ク して く だ さい 。デ ィ スプレイ設定を変更 する際は、適切なタブをクリックしてください。

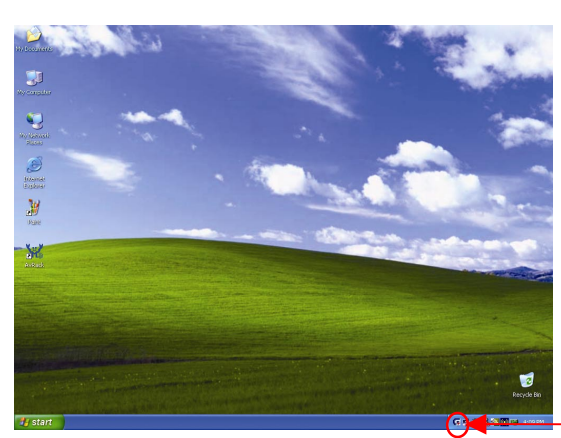

アイコンを右クリック してください。

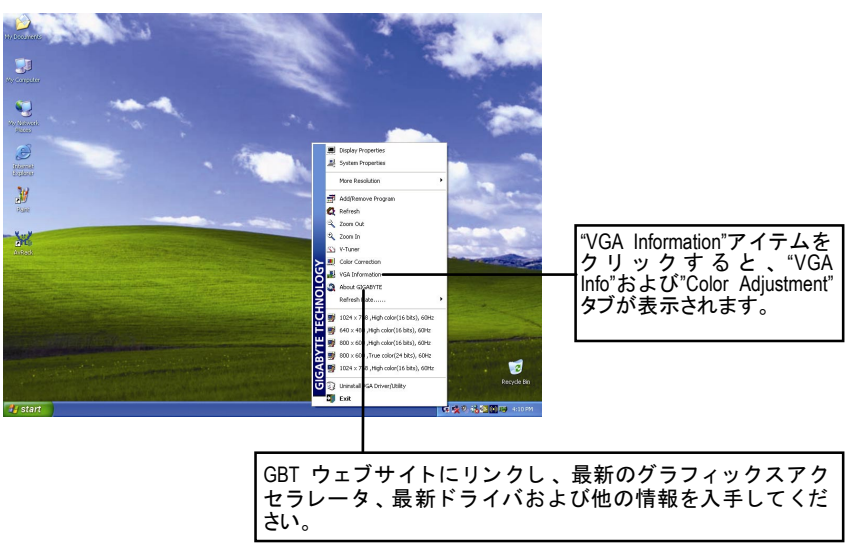

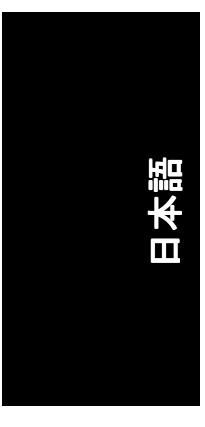

#### **VGA** 情報

**VGA Info** がカードの関連情報を表示します。

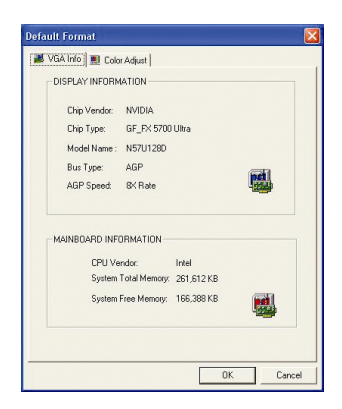

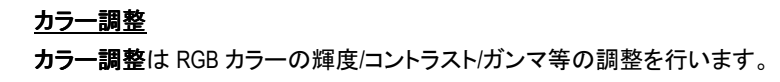

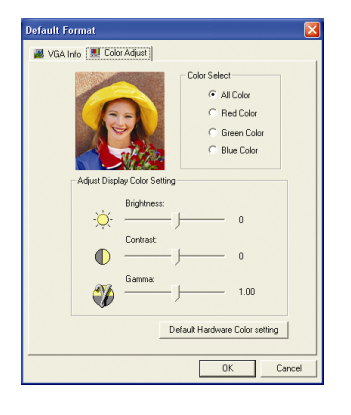

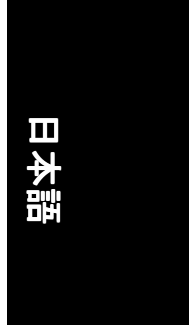

ディスプレイドライバをインストールした後、タスクバーのステータスエリア に NVIDIA アイコン 図 が表示されます。 アイコンをクリックし、 コントロール パネルを開いてください。

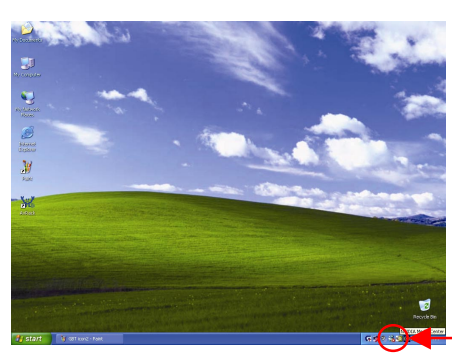

アイコンを右クリックしてくだ さい。

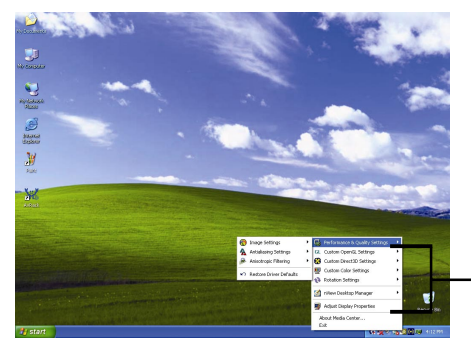

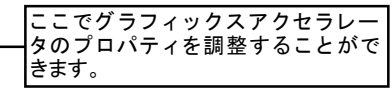

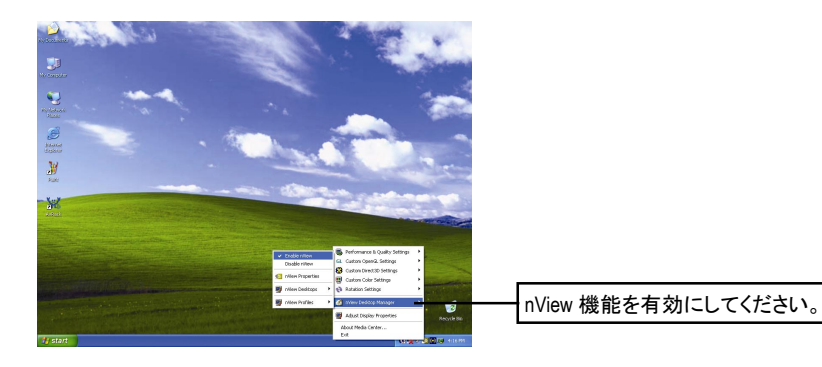

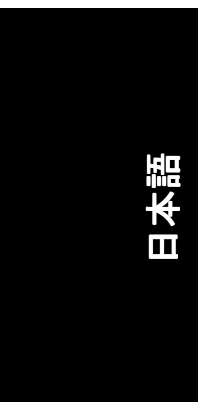

#### **3.1.6.** プロパティページを表示する

画面には、ディスプレイアダプタ、カラー、ディスプレイ範囲とリフレッシュ レート情報が表示されます。

#### **Settings(Windows** の解像度と色深度**)**

Setting プロパティページは、画面解像度と色品質設定を調整することができま す。

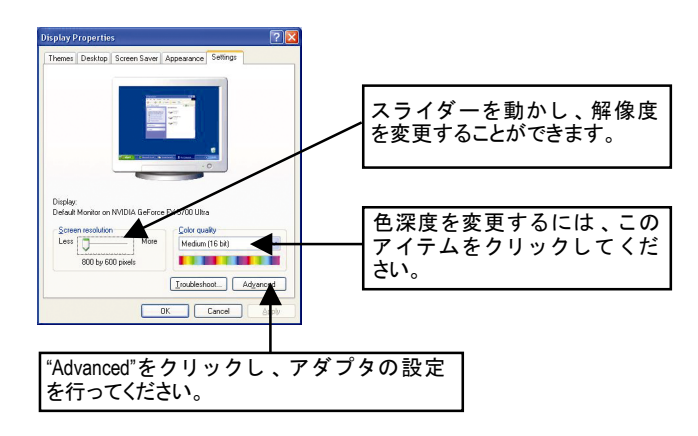

"Advanced"をクリックし、詳細設定に進んでください:

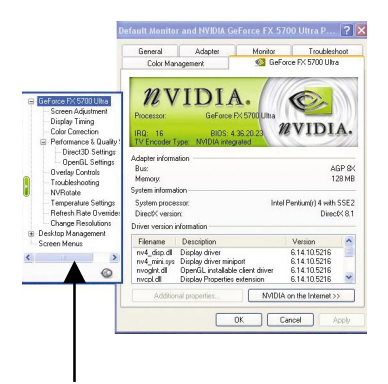

■ このページでは、アダプタ、システム およびドライババージョン情報を表示 されます。

ポップアウトメニューから他のプロパティを選択することができます。

GV-N57U128D グラフィックスアクセラレータ - 18 -

## 日本語

#### **Screen Adjustment** プロパティ

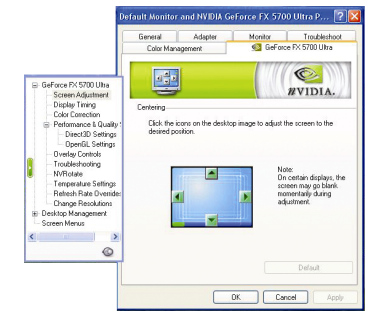

#### リックし、お好みの画面を調整してく ださい。 注:ディスプレイによって、調整中、

■ デスクトップイメージのアイコンをク

画面が一時的に空白になることがあり ます。

#### **Display Timing** プロパティ

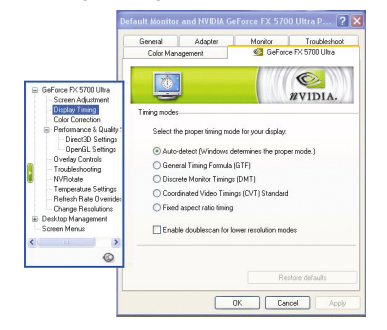

- ディスプレイの適切なタイミングモー ドを選択してください。
	- 自動検出(Windows は適切なモードを 決定します。)
	- 一般タイミングフォーミュラ(GTF)
	- · 独立モニタタイミング(DMT)
	- · 調和ビデオタイミング(CVT)規格
	- 固定アスペクトレシオ タイミング
	- 低解像度モード用のダブルスキャン を有効/無効

#### **Color Correction** プロパティ

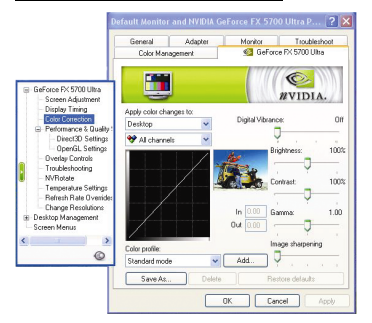

■ Color Correction プロパティは色設定を 調整します 。 ビデオオーバーレ イのビ デオ再生用ガンマコントロールも可能 です 。 カ ラー設定は 、表示 されるすべ てのデ ィスプレ イ機器に影響し ます 。 赤 ・緑 ・青の表示カラーを変更するこ とができます。 Set Desktop 及び Video Overlay (ガンマ)レベルも変更できます。

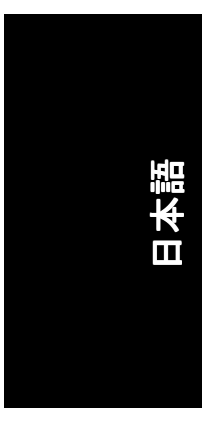

#### **Performance and Quality Settings** プロパティ

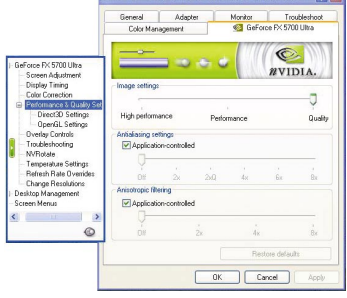

- スライダーは、高品質、または高性能 テクスチャのどちらがアプリケーシ ョ ンに必要かを決定します。
	- ・ イメージ設定 : スライダーを左に動 かすと、アプリケーション性能を最 大化し 、右に動かすと 、優れた 3D イメージ品質が提供されます。
	- アンチエイリアシング : 3D イメー ジのジャギーを取り去り、イメージ 品質を高めます。
	- **アニソトロピック・フィルタリン** グ :複数のテクスチャサンプルをブ レンドする、テクスチャフ ィルタリ ング技術を採用しています 。 アプ リ ケーションにごくわずかな性能が落 ちますが 、高品質テクスチャを得る ことが出来ます。

· PCI モードテクスチャ用最大システ

フォグテーブル エミュレーション

#### **Direct3D Settings** プロパティ

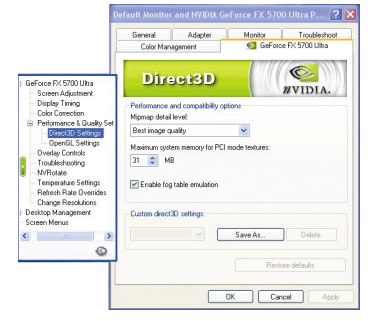

#### **OpenGL Settings** プロパティ

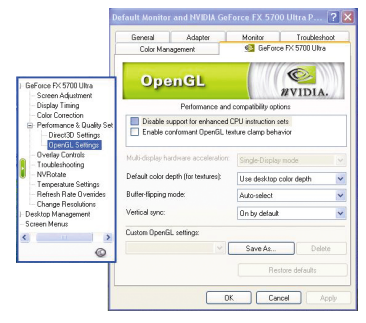

GV-N57U128D グラフィックスアクセラレータ -20 -

#### ■ 性能と互換性オプション。 ・ 強化 CPU インストラクション セット

■ 性能と互換性オプション。 ▪ Mip マップ詳細レベル

> を有効にする カスタム Direct3D 設定

ムメモリ

- のサポートを無効にしてください。 Conformant OpenGL texture clamp behavior を有効にしてください。
- マルチディスプレイ・ハードウェア アクセラレーション
- デフォルト色深度(テクスチャ用)
- バッファフリップ モード
- · 垂直同期
- Custom OpenGL 設定

#### **Overlay Controls** プロパティ

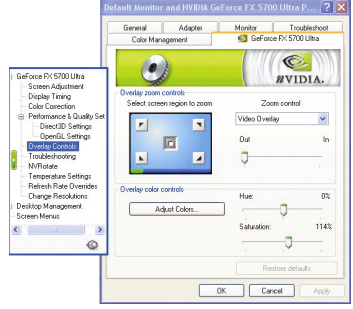

■ Overlay Controls プロパティは輝度/コン トラスト/色合い/飽和度を調整します。 オーバーレイプロパティは、PC のフル モーション・ビデオの表示を可能にし ます。但し、プライマリ・ディスプレ イでのみ利用可能な 、1 つのビデオ ・オ ーバーレイしかありません。ビデオ・ オーバーレイコントロールは、オーバ ーレイ調整をサポートするビデオファ イルの再生中に自動作動します。

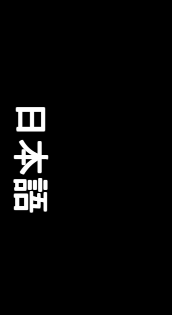

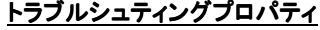

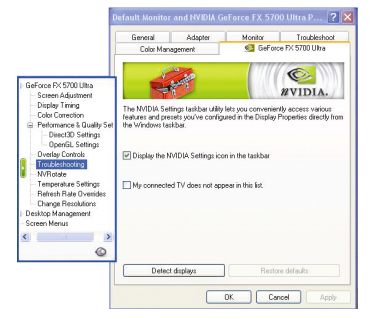

- NVIDIA タスクバーユーティリティは、 様々な機能に簡単にアクセスし、ディ スプレイプロパティにおいて設定した プリセットを Windows タスクバーから直 接アクセスすることができます。
	- タスクバーの NVIDIA設定アイコンを 表示する。デスクトップマネジャ は、強化された nView マルチディス プレイ機能を提供し、マルチディス プレイおよびデスクトップに使用す るアプリケーションを整理します。
	- · マイコネクテッド TV はこのリスト には含まれません。

#### **NV Rotate** プロパティ

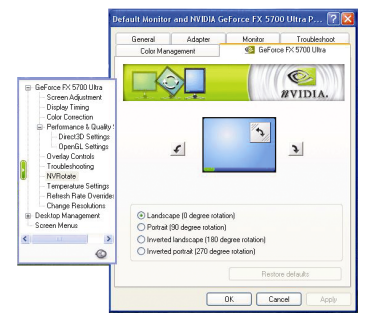

■ NV Rotate プロパティ画面を回転させま す。モニタが、Landscape または Portrait モードで動作可能な場合、このプロパ ティで画面を調整することができま す。 ・ 景色(0 度回転)

- ポートレート(90 度回転)
- 反転景色(180 度回転)
- 反転ポートレート(270 度回転)

- 21 - ソフトウェアのインストール

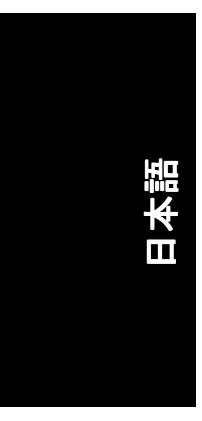

#### 温度設定のプロパティ

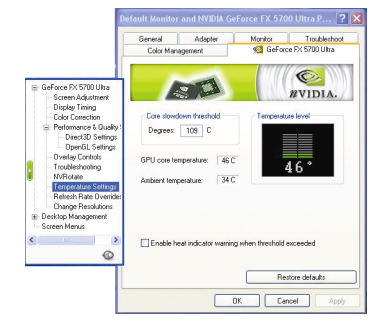

■ 温度設定のプロパティは自動的に GPU コアと環境の温度を検出できます。し きい値を超えるときに、ヒートインジ ケー タの警告を有効/無効するこ とがで きます。

#### リフレッシュレート、オーバーライドプロパティ

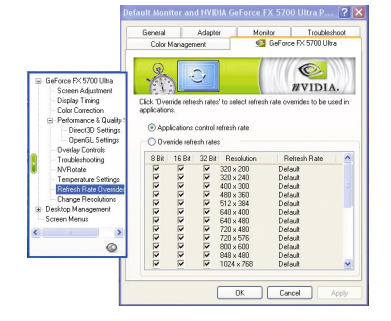

■ "Override refresh rates" をクリックし、 Direct3D アプリケーションで使用する、 リフレッシュレート オーバーライドを 選択してください。

#### 解像度変更プロパティ

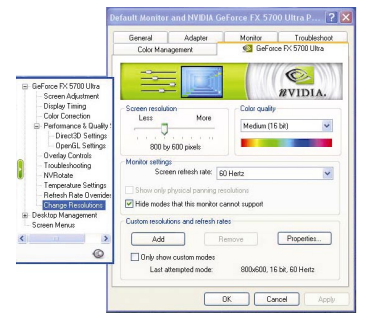

■ 解像度変更プロパティによりスクリー ン解像度 、 カ ラー品質およびモニ タ設 定(スクリーンリフレッシュレート)が調 節できます。または解像度およびリフ レ ッシュレー トをカス タマイズできま す。

#### GV-N57U128D グラフィックスアクセラレータ 22 -

## 日本語

#### **Desktop Utilities** プロパティ

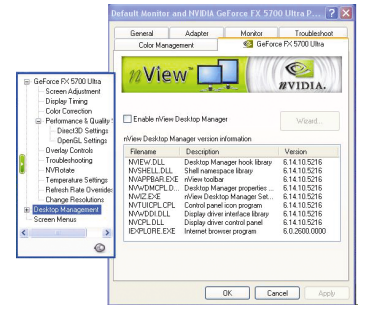

- "Media Center"タスクバーユーティリティ は、様々な機能に簡単にアクセスし、 ディスプレイプロパティにおいて設定 したプリセットを Windows タスクバーか ら直接アクセスすることができます。
	- タス クバーの Media Center アイコン を表示する。デスクトップマネジャ は、強化された nView マルチデ ィス プレイ機能を提供し、マルチディス プレイおよびデスクトップに使用す るアプリケーションを整理します。
	- ・ デスクトップマネジャーを有効にす る

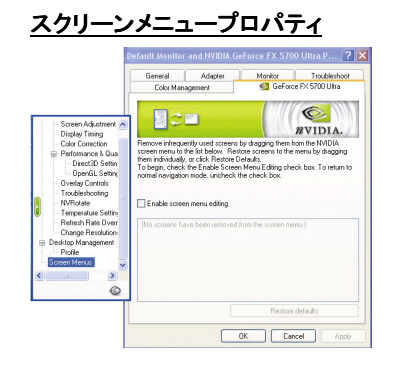

■ スクリーンメニュープロパティにより あまり使用しないスクリーン項目をス ク リーン メニ ューから下方にド ラ ッグ して削除できます。スクリーンを復元 するには個々の項目をドラッグして戻 すか、デフォルトに戻すをクリックし ます。

メニューの編集は、"スクリーンメニュ **一の編集を有効"のボックスにチェック** し ます 。通常の表示モー ドに戻すには ボックスのチェックを外します。

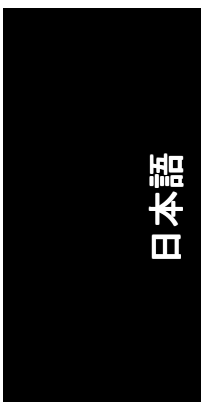

#### **3.1.7. nView** プロパティページ

nView は、デスクトップのデザインツール セットで、グラフィックカードを使 用する際にその効率をよ り高めるこ とができます 。**nView** を使い 、アプ リケー ション用にマルチデスクトップを設定することができます。マルチデスクトッ プは、アプリケーションを実行する余分なデスクトップエリアを与え、1つの デスクトップで沢山のアプリケーション画面を開く必要をなくします。タスク **バーの NVIDIA アイコン <mark>©</mark> をクリックし、nView を有効にしてください**。

#### **nView** プロパティページにアクセスする:

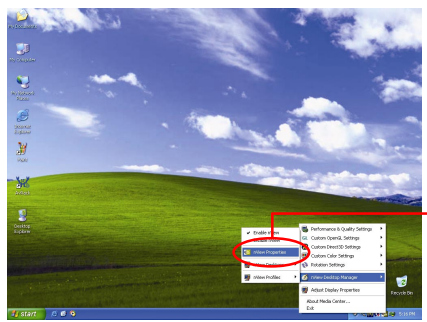

nView プロパティをクリックし てください。

#### **nView Desktop Management** プロパティ

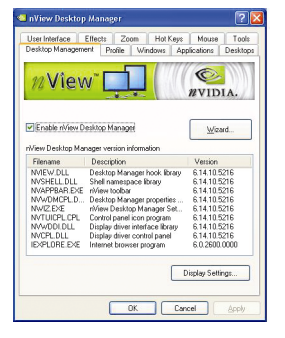

■ このタブは、nView Desktop Manager についての 情報を含んでいます。タブから、セットアッ プウ ィザー ドにアクセスするこ ともできま す。

# 日本語

#### **nView Profiles** プロパティ

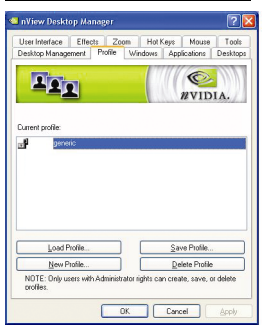

■ タブには、簡単ソフトウェア・セットアップ を可能にする 、強化された nView ディスプレ イ設定が含まれています。下表からプロファ イルを選択、または独自のカスタムプロファ イルを作成することができます。

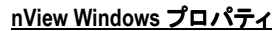

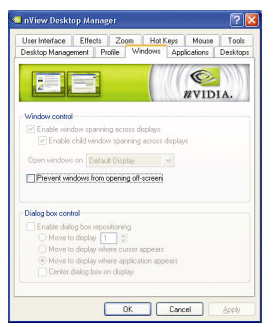

■ このタブはマルチモニタを使用するに、画面 やダイアログボックス位置を操作することが できます。

#### **nView** アプリケーションプロパティ

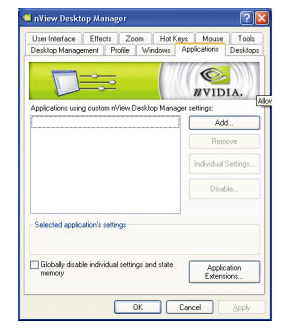

■ このタブにより各アプリケーションでの nView 設定が調節できます。

- 25 - ソフトウェアのインストール

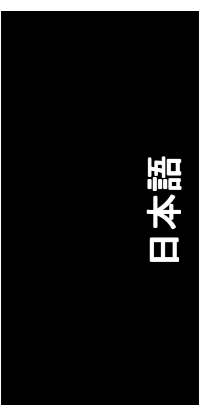

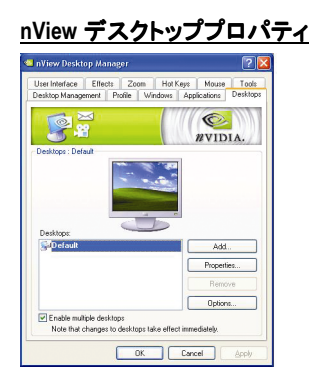

■ このタブにより最大 32 組のユニークデスクト ップを作成できます。

#### **nView** ユーザーインタフェースプロパティ

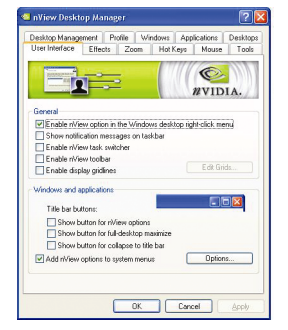

■ このタブにより nView ユーザーインタフェース をカスタマイズできます。

#### **nView Effects** プロパティ

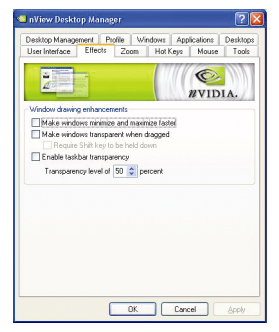

■ このタブはご使用のアプリケーションに、特 殊の画面エフェクトを提供します。

GV-N57U128D グラフィックスアクセラレータ - 26 -

# 日本語

#### **nView Zoom** プロパティ

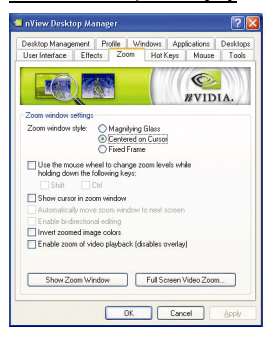

■ このタブはデスクトップにおいて、ダイナミ ックズーム機能を提供します。 さらに、ビデ オミラーリング操作ボタンで、フルスクリー ン・ビデオ再生を可能にします。

#### **nView Hot Keys** プロパティ

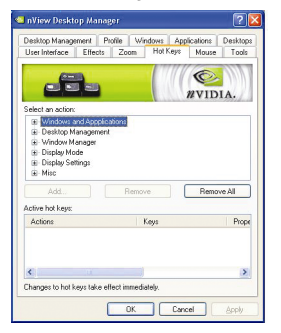

■ このタブはショートカットキー または キー コンビネーションにより、様々なアクション を実行することができます。

#### **nView** マウスプロパティ

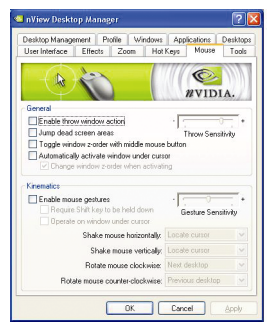

■ このタブはマウス機能を運動アクションによ り変更または拡大できます。

- 27 - ソフトウェアのインストール

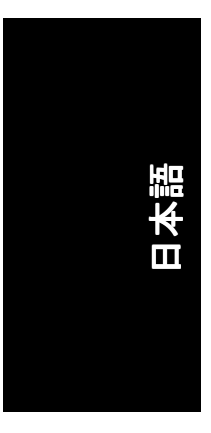

![](_page_29_Picture_1.jpeg)

■ このタブはモバイルおよびデスクトップユー ザー用に nView 機能を促進できます。

GV-N57U128D グラフィックスアクセラレータ - 28 -

#### **3.2. Win® 98/98SE/Win® 2000/Win® ME** ドライバのインストール

グラフィックスアクセラレータドライバをインストールする前に、Windows に、Windows サービスパックバージョン 2(またはそれ以降)がインストールされ ていることをお確かめください。

グラフィックスカードドライバをインストールし、より高い性能・解像度、さ らにグラフィックスカードの優れたグラフィック機能をお楽しみください。最 新ドライバのインストールを確かめるため、グラフィックスカード付属のイン ストール CD を挿入してください。

Win<sup>®</sup> 98/98SE/Win<sup>®</sup> 2000/Win<sup>®</sup> ME にグラフィックカードドライバをインストール するには、まずインストール CD を挿入してください。AUTORUN 画面が現れま **す。Install Display Driver をクリックした後、ウィザードに従い、ドライバをイン** ストールしてください。

Windows®が自動的に CD を表示しない場合は、以下のステップを実行してくださ い:

- 1. コントロールバーの Start ボタンをクリックしてください。
- 2. Run を選択してください。
- 3. 以下を入力してください: D:\SETUP.exe (D がご使用の CD-ROM ドライブでない場合は、正しいドライブレターを 選択してください。)
- 4. "OK"をクリックしてください。
- 5. "Install Display Drivers"をクリックし、インストールウィザードを開始して ください。
- 6. "Next"をクリックしてください。
- 7. 使用許諾契約書に対し、"Yes"をクリックしてください。
- 8. ウィザードの画面上の指示に従い、インストールを完了してください。

#### **3.3. BIOS** フラッシュユーティリティ

BIOS アップデート手順:

- 注 : 弊社のウェブサイト(<u>www.gigabyte.com.tw</u>)から最新の BIOS をダウンロ ードするか、またはお近くの販売元までお問合わせください。
- BIOS フラッシュ情報に関する詳細は、31 ページを参照してください。

- 29 - ソフトウェアのインストール

![](_page_31_Picture_0.jpeg)

何らかの問題が生じた場合は、以下のトラブルシューティング チップを参照 してください。より高度なトラブルシューティング情報に関しては、お近くの 販売店または GBT にご連絡ください。

- AGP スロットにカードが正しく挿入されていることをチェックしてく ださい。
- ディスプレイケーブルが、カードのディスプレイコネクタに正しく固 定されていることをお確かめください。
- モニタとコンピュータをコンセントに正しく差し込み、電源が入って いることを確かめてください。
- 必要に応じて、マザーボードの内蔵グラフィックス機能を無効にして く だ さい 。詳細に関しては 、 コンピ ュー タマニュアルを参照、または メーカーにお問合わせください。 (注:メーカーにより、内蔵グラフィックスを無効にする、またはセカ ンダリディスプレイとすることを禁じている場合もあります)。
- グラフィックスドライバをインストールする際は、適切なディスプレ イデバイスおよびグラフィックスカードを選択してください。
- 起動時に問題が生じる場合は、安全モードでコンピュータを起動して ください。 Windows® 98SE および Windows® ME の場合は、 Microsoft® Windows® Startup メニ ューが画面に表示されるまで 、CTRL キーを押して ください。そして安全モードを選択し、Enter を押してください。(F8を 使い、Microsoft Windows® Startup メニューを表示させることもできます。) グラフィックスカード 1 枚のみを使用している場合は、安全モードに おいて、デバイスマネージャを表示し、デュプリケート・ディスプレ イアダプタおよびモニタエントリをチェックしてください。
- 詳細に関しては、Windows® Help のトラブルシューティングガイドを参 照、またはコンピュータメーカーまでお問合わせください。

必要に応じて、モニタ調節パネルでモニタ設定を調節し、画面のフォ  $\sqrt{N}$ ーカス度や鮮明度を調節 してく だ さい 。(モニ タマニュアルを参照して ください。)

日本語

日本語

### **5.** 付録

#### **5.1. BIOS** をリフラッシュさせるには

![](_page_32_Picture_3.jpeg)

ここでは、GV-N4464D VGA カードおよび NVFLASH BIOS フラッシュユ ーティリティを例として、説明します。

- グラフィックスカード用に BIOS をリフラッシュさせるには?
- 1. Zip ファイルをドライブ C:または A:に解凍してください。
- 2. MS-DOS モードで PC を再起動してください。 (この機能は 、Windows 98/98SE でのみ有効です 。 ご使用の OS が Windows 2000/Windows ME/Windows XP の場合 、MS-DOS モー ドには 、起動デ ィス クを使 用してください)

![](_page_32_Picture_158.jpeg)

3. コマンドパスをファイルロケーション C:\>または A:\>に変更してください。

![](_page_32_Figure_10.jpeg)

- 4. BIOS をバックアップするコマンド:C:\> nvflash –b <filename>
- 5. BIOS のリフラッシュコマンド(下記参照):C:\> nvflash –f <filename>

![](_page_32_Figure_13.jpeg)

6. 終了したら、PC を再起動してください。

![](_page_33_Picture_0.jpeg)

#### **5.2.** 解像度と色深度表**(Windows® XP)**

![](_page_33_Picture_534.jpeg)

つづく…

-<br>GV-N57U128D グラフィックスアクセラレータ - 32 -

![](_page_34_Picture_533.jpeg)

![](_page_34_Picture_534.jpeg)

- 33 - 付録

![](_page_35_Picture_0.jpeg)

![](_page_35_Picture_508.jpeg)

## 日本語

![](_page_36_Picture_468.jpeg)

- 35 - カランス ついこう つうこう こうしょう けいちょう けいちょう けいちょう

![](_page_37_Picture_501.jpeg)

![](_page_38_Picture_356.jpeg)

![](_page_38_Picture_357.jpeg)

\* 低帯域幅メモリ設定を使う場合は、一定の解像度において、最大リフレッ シュレートを下げてください。

- 37 - 台湾 - 台湾 - 台湾

![](_page_39_Picture_0.jpeg)

![](_page_39_Picture_14.jpeg)

GV-N57U128D グラフィックスアクセラレータ - 38 -